# **User Guide of Charger Mobile Phone APP Progarm<br><b>By Started with Charger Mobile Phone APP Program**<br>In series chargers with model suffix B can be connected to the mobile phone via

# Getting Started with Charger Mobile Phone APP Program

# APP

The Icon series chargers with model suffix B can be connected to the mobile phone via Bluetooth.

### **+ Installing Charger APP**

- 1. Search for "Smart Life" in app store and android app stores or scan the code. IOS app store "Smart Life" 1. Search for Shiart Life in app st<br>10S app store "Smart Life"<br>2. Download and install it in mobile<br>+ **Connecting to a charg**<br>1. Connect AC power to the charge<br>2. Turn on Bluetooth in mobile pho<br>3. Click "Smart Life"
- 2. Download and install it in mobile phone.

### **+ Connecting to a charger**

- 1. Connect AC power to the charger.
- 2. Turn on Bluetooth in mobile phone.

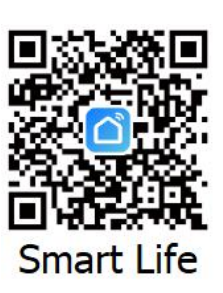

- 
- 4. Click "**+**" in the upper right corner on the home page. Then click "**Add Device**". (Figure 1)
- 5. The APP discovers the charger device immediately, click "**Add**" on the page. (Figure 2)
- 6. Charger program starts being downloaded. Then Click "**Done**" in the upper right corner (Figure 3)
- 7. When the charger icon appears on the home page, it is added and connected successfully.

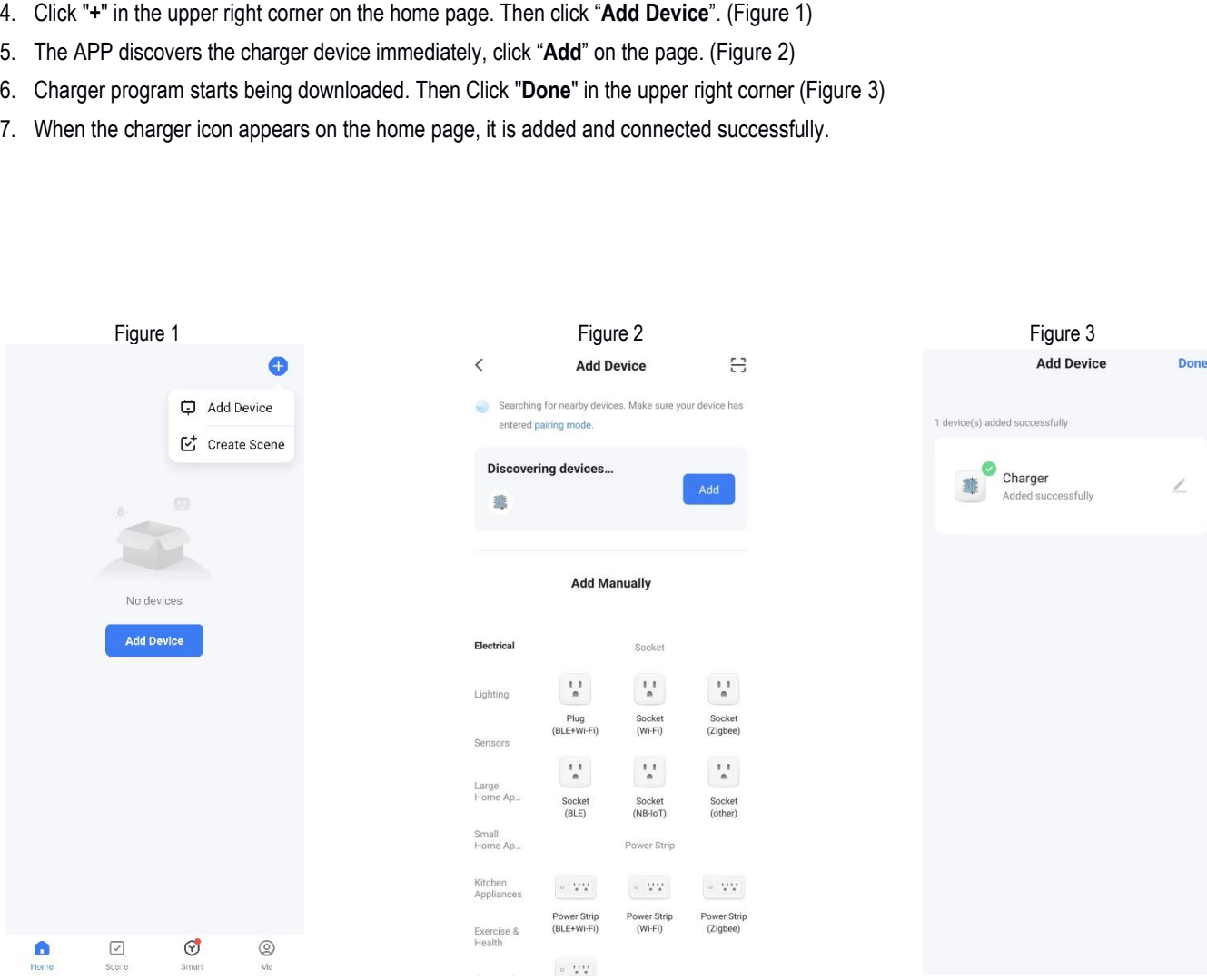

## proprieto de recepto de recepto Using Program

### **+ Starting Charger Program**

- 1. Connect AC power to the charger. The LED of charger starts to come on.
- 2. Turn on Bluetooth in mobile phone. Click "**Smart Life**" .

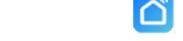

- 3. Charger and mobile phone are connected automatically via Bluetooth.
- 4. Click **Charger** icon, enter the charger program.

### **+ Charger Connection Failure**

If bluetooth connection between charger and mobile phone failed, a logo will appear next to the charger icon,<br>4. Click Charger icon, enter the charger program.<br>
<br>
The Leb of Charger and mobile phone are connected automatic

- Make sure that the charger is powered on or that the battery capacity of mobile phone is sufficient.
- Place the mobile phone as close as possible to the charger.
- If the charger has been connected to another mobile phone, close the connection, quit "Smart Life" on that phone and try it again.

### **+ Displaying Charge/Data/ Algorithm**

The program has 3 page including Home, Data and Algorithm.

- The Home page shows the status and real-time data of the charger.
- The Data page shows charge and fault historical statistical data stored in the charger.
- The Algorithm page shows the algorithm list included in the charger and provides modification function.

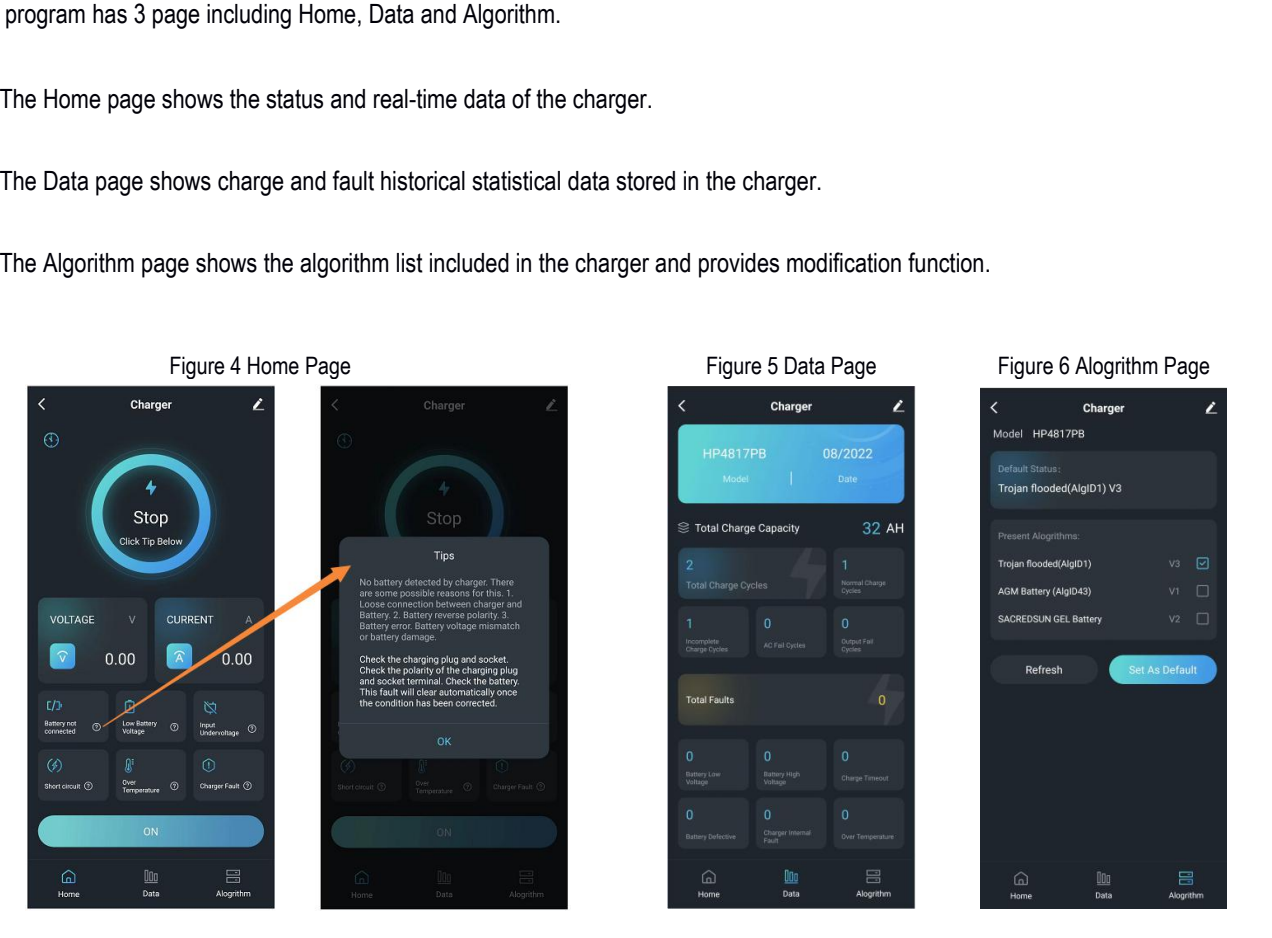

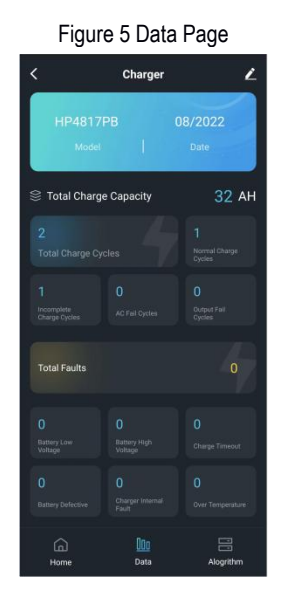

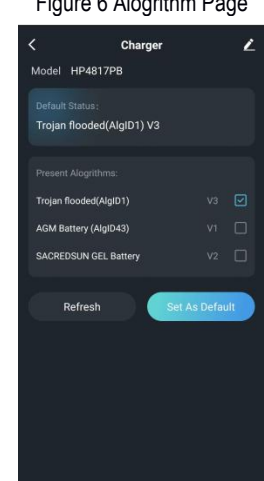

# **+ Changing Battery Algorithm (Technician Permission Only)**

### **WARNING** Incorrectly changing the battery algorithm will cause battery **explosion**, **bulging**, overcharge, undercharge and shorten battery life. **Technician Permission Only**

The charger contains several algorithms, and technician can modify the default algorithm according to the battery. Before setting the default algorithm, the charger must be turned off on the home page.

- 1. Click the ON button on the home page. A slider appears on the button as shown in Figure 7
- 2. Drag the slider to the left to turn off charger. If the button shows OFF as shown in Figure 8, the charger is turned off successfully. If the button still shows ON, try it again.
- 3. Enter the algorithm page, tick the required algorithm and click "Set As Default". (Figure 9)
- 4. Input password and press "Confirm". The modification is completed. (Figure 10)
- 5. Return to the home page, slide the OFF button to the right, and turn on the charger again to start charging.

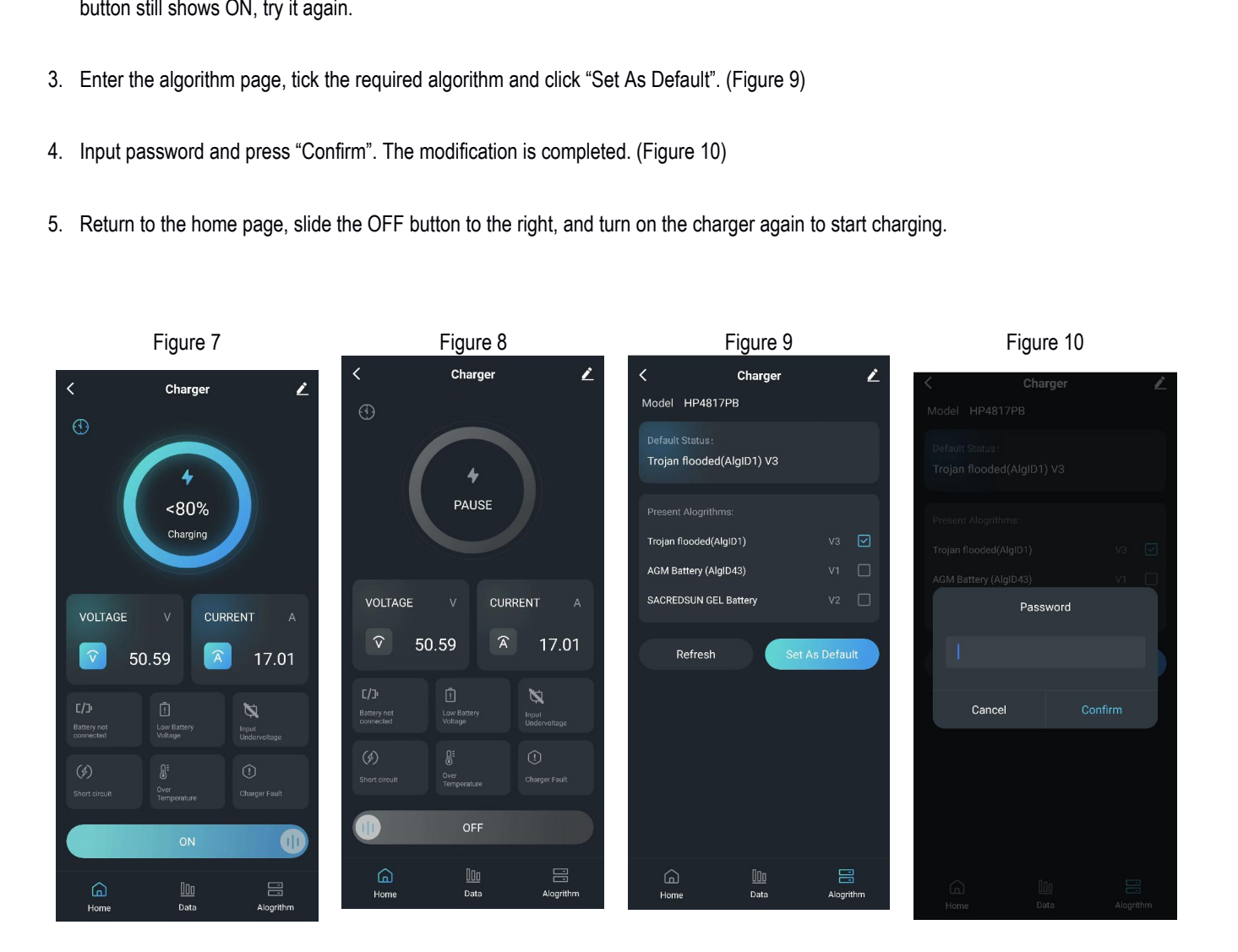